**Using the Oracle® Business Process ManagerWorklist Manager for User Activities**

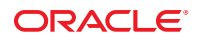

Part No: 821–2552 March 2011

Copyright © 2008, 2011, Oracle and/or its affiliates. All rights reserved.

#### **License Restrictions Warranty/Consequential Damages Disclaimer**

This software and related documentation are provided under a license agreement containing restrictions on use and disclosure and are protected by intellectual property laws. Except as expressly permitted in your license agreement or allowed by law, you may not use, copy, reproduce, translate, broadcast, modify, license, transmit, distribute, exhibit, perform, publish or display any part, in any form, or by any means. Reverse engineering, disassembly, or decompilation of this software, unless required by law for interoperability, is prohibited.

#### **Warranty Disclaimer**

The information contained herein is subject to change without notice and is not warranted to be error-free. If you find any errors, please report them to us in writing.

#### **Restricted Rights Notice**

If this is software or related documentation that is delivered to the U.S. Government or anyone licensing it on behalf of the U.S. Government, the following notice is applicable:

#### U.S. GOVERNMENT RIGHTS

Programs, software, databases, and related documentation and technical data delivered to U.S. Government customers are "commercial computer software" or "commercial technical data" pursuant to the applicable Federal Acquisition Regulation and agency-specific supplemental regulations. As such, the use, duplication, disclosure, modification, and adaptation shall be subject to the restrictions and license terms set forth in the applicable Government contract, and, to the extent applicable by the terms of the Government contract, the additional rights set forth in FAR 52.227-19, Commercial Computer Software License (December 2007). Oracle America, Inc., 500 Oracle Parkway, Redwood City, CA 94065.

#### **Hazardous Applications Notice**

This software or hardware is developed for general use in a variety of information management applications. It is not developed or intended for use in any inherently dangerous applications, including applications that may create a risk of personal injury. If you use this software or hardware in dangerous applications, then you shall be responsible to take all appropriate fail-safe, backup, redundancy, and other measures to ensure its safe use. Oracle Corporation and its affiliates disclaim any liability for any damages caused by use of this software or hardware in dangerous applications.

#### **Trademark Notice**

Oracle and Java are registered trademarks of Oracle and/or its affiliates. Other names may be trademarks of their respective owners.

Intel and Intel Xeon are trademarks or registered trademarks of Intel Corporation. All SPARC trademarks are used under license and are trademarks or registered trademarks of SPARC International, Inc. AMD, Opteron, the AMD logo, and the AMD Opteron logo are trademarks or registered trademarks of Advanced Micro Devices. UNIX is a registered trademark of The Open Group in the United States and other countries.

#### **Third Party Content, Products, and Services Disclaimer**

This software or hardware and documentation may provide access to or information on content, products, and services from third parties. Oracle Corporation and its affiliates are not responsible for and expressly disclaim all warranties of any kind with respect to third-party content, products, and services. Oracle Corporation and its affiliates will not be responsible for any loss, costs, or damages incurred due to your access to or use of third-party content, products, or services.

# Contents

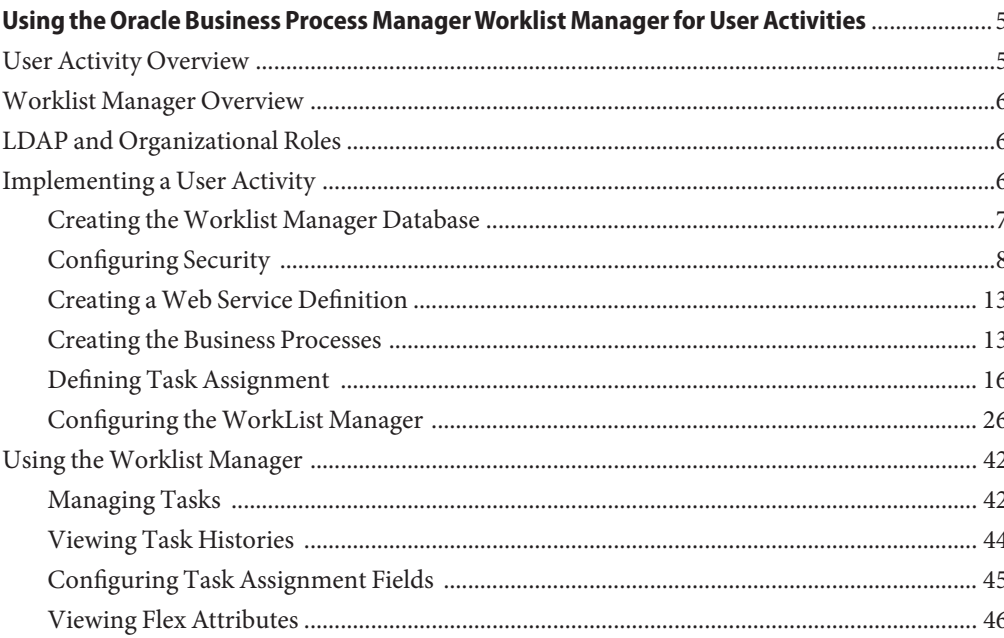

# <span id="page-4-0"></span>Using the Oracle Business Process Manager Worklist Manager for User Activities

The topics listed here provide links to task, conceptual and reference information for using the Oracle Java CAPS Business Process Manager (BPM) Worklist Manager. The procedures and conceptual information in these topics help to illustrate a wide range of possibilities when user activities are incorporated into business processes.

- "User Activity Overview" on page 5
- ["Worklist Manager Overview" on page 6](#page-5-0)
- ["LDAP and Organizational Roles" on page 6](#page-5-0)
- ["Implementing a User Activity" on page 6](#page-5-0)
- ["Using the Worklist Manager" on page 42](#page-41-0)

# **User Activity Overview**

User activities are unique Business Process activities in that they require human input at specific points in the Business Process. They are the primary component for incorporating *human workflows* into Business Processes. Human workflows make it possible to deploy complex Business Processes that include human interaction with and management of distributed information systems. Task assignment allows you to set up and view tasks depending on your organizational role. With certain management level rights, you can assign a person to receive a task if an activity fails.

User activities are used in conjunction with a Visual Page Designer page flow and the Worklist Manager (WLM). The page flow provides a point of access to the Business Process through a web page where a user can enter the requested data. The Worklist Manager assigns tasks and monitors task assignments and status.

With Visual Page Designer and Business Process Manager, you can develop human workflows that incorporate a customized user interface for each task.

# <span id="page-5-0"></span>**Worklist Manager Overview**

The Worklist Manager is a web-based interface that allows you to view, assign, escalate, and execute the tasks generated from user activities. The functions that can be performed in the Worklist Manager are based on user hierarchy. BPM supports the definition of organization hierarchies and user roles for task assignment. Tasks can be escalated and delegated by users from custom worklists and activity processing windows. The Worklist Manager requires an LDAP directory to define users, their roles, and their hierarchy.

# **LDAP and Organizational Roles**

Organizational roles help define processes based on a person's position or title. By entering information about the structure of your organization, you can make processes easier to manage.

Support for LDAP means that you can use repositories of users, hierarchical organizational structures, and roles. An LDAP-based application can be used to populate the Worklist Manager with members of your organization and their organizational roles. You assign rights based on organizational role assignments.

For example, you can permit managers to view their subordinate's activity list (also called a worklist) and to reassign tasks in that list. As a manager, when you log into your worklist, you see your tasks and the tasks of your direct reports.

**Note –** For information about setting up your organization's information in LDAP, see the user documentation provided with your LDAP server.

# **Implementing a User Activity**

This section provides an overview of how to configure the user activity and other components required to implement a user activity. Each step below is described in detail in the following sections. Perform the following steps to create a Business Process containing a user activity.

- 1. ["Creating the Worklist Manager Database" on page 7](#page-6-0)
- 2. ["Configuring Security" on page 8](#page-7-0)
- 3. ["Creating a Web Service Definition" on page 13](#page-12-0)
- 4. ["Creating the Business Processes" on page 13](#page-12-0)
- 5. ["Defining Task Assignment Conditions" on page 17](#page-16-0)
- 6. ["Configuring the WorkList Manager" on page 26](#page-25-0)

# <span id="page-6-0"></span>**Creating theWorklist Manager Database**

The Worklist Manager database stores task assignment data, such as the type, priority, and status of the task, as well as who a task is currently assigned to. Before beginning this task, be sure you have database instance created where you can install the Worklist Manager tables.

# **To Create the Worklist Manager Database**

**In the NetBeans Projects window, expand CAPS Components Library, expand Business Process Manager, and then expandWorkListViewer. 1**

Note there is a second WorkListViewer node under WorkListViewer.

- **Right-click the second instance ofWorklistViewer, point to Version Control, and then click Check Out. 2**
- **On the dialog box, click Check Out. 3**
- **Expand the second instance ofWorkListViewer. 4**
- **Right-click Database Scripts, and then click Properties. 5**

The Database Script Properties dialog box appears.

**FIGURE 1** Worklist Manager Database Properties

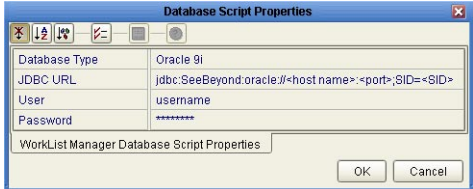

**Configure the database properties to connect to your database, and then click OK. 6**

See Figure 1 for more information about the values for these properties.

**Note –** The user whose login information you enter must have DBA privileges to create the new Worklist Manager user.

- **For Oracle databases only: 7**
	- **a. Under Database Scripts, right-click Oracle Install Script, and then click Open.**
- <span id="page-7-0"></span>**b. Modify the location of the tablespace datafile to the location where you want the file to reside.**
- **c. In the NetBeans toolbar, click Save.**
- **In the Projects window, right-click the install script file appropriate for your database, and then click Run. 8**

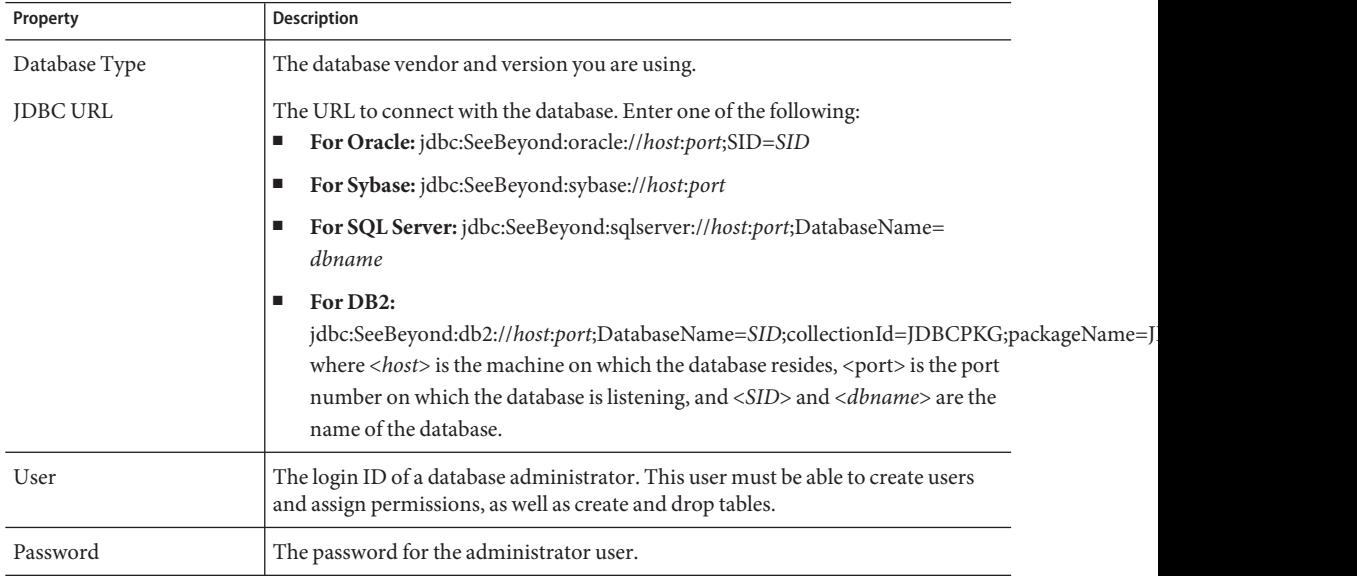

# **Configuring Security**

The Worklist Manager and task assignment window both require a connection to an LDAP directory for user information and authentication. You can optionally configure SSL on the LDAP server to encrypt information.

# **Configuring the LDAP Server**

If you are already using an LDAP server, you can use your existing directory structure. The primary requirement for the Worklist Manager is a mechanism that clearly defines a user hierarchy so managers and supervisors can view the tasks of their subordinates and users can escalate tasks to their supervisors.

### **Oracle Internet Directory**

The Worklist Manager can adapt to your existing Oracle Internet Directory structure. You need to define the reporting structure if this has not been done already. Worklist Manager uses two attributes, typically *manager* and *directReports*, that define the reporting hierarchy. You can create custom attributes that indicate a user's supervisors and subordinates. You can create groups and roles to which Worklist Manager users belong, but this is not required. You need to create an administrator user that the Worklist Manager will use as the security principal.

For more information about configuring the Worklist Manager for Oracle Internet Directory, see ["Configuring an Oracle Internet Directory Connection" on page 33.](#page-32-0)

### **OpenLDAP**

The Worklist Manager can adapt to your existing OpenLDAP directory structure. You may need to assign each user an attribute that defines their reporting structure, if this has not been done already. You can use the default attribute, *Manager*, or you can create a new manager attribute. Each user should have an entry similar to **Manager: cn=GSmythe**, as shown in the sample directory structure in the following figure.

#### **FIGURE 2** Sample OpenLDAP Directory Structure

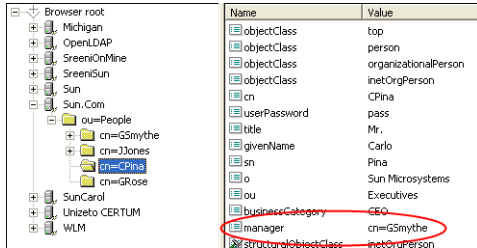

Worklist Manager login credentials for each user are defined by the value of the Naming Attribute used in the distinguished name for each user (typically the *cn* attribute) and the value of the *userpassword* attribute. For OpenLDAP, the Worklist Manager uses an anonymous bind to access the directory server.

You can create custom groups and roles to which Worklist Manager users belong, but this is not required. For information about configuring the Worklist Manager for OpenLDAP, see ["Configuring an OpenLDAP Connection" on page 31.](#page-30-0)

### **Oracle Directory Server Enterprise Edition**

The Worklist Manager can adapt to your existing Oracle Directory Server Enterprise Edition (previously Sun Java System Directory Server) structure. You need to define the reporting structure if this has not been done already. There are a variety of ways to define the reporting

structure. The server provides a default attribute, *manager*, that you can use to define the upward reporting structure, but you must also use an attribute that defines subordinates. You can also create custom attributes that indicate a user's managers and subordinates, or define hierarchies in the *entrydn* attribute of the user. For example, if user "gsmythe" reports to "grose" who in turn reports to "cpina", the entrydn attribute for "gsmythe" would be similar to:

uid=gsmythe,uid=grose,uid=cpina,ou=people,dc=sun,dc=com

Using the above entrydn, the directory structure would look similar to the following figure.

**FIGURE 3** Sample Oracle Directory Server Enterprise Edition Structure

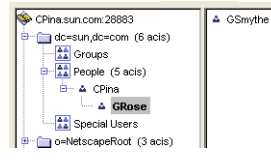

You can create custom groups and roles to which Worklist Manager users belong, but this is not required.

**Note –** To enable task escalation and re-assignment on the Worklist Manager, you need to use the manager attribute to define a user's supervisor and you need to define the reporting structure in each user's entrydn attribute as described above. In the manager attribute, be sure to enter the full entrydn value for the supervisor.

When you define the LDAP directory structure, note the Naming Attribute used in the distinguished name for each user. This is typically the *uid* attribute or the *cn* attribute. This value is specified in the Worklist Manager External System properties in the Environment. Worklist Manager login credentials for each user are defined by the value of the Naming Attribute and the value of the *userpassword* attribute. You need to create an administrator user that the Worklist Manager will use as the security principal.

For more information about configuring the Worklist Manager for the Oracle Directory Server Enterprise Edition, see ["Configuring an Oracle Directory Server Enterprise Edition](#page-35-0) [Connection" on page 36.](#page-35-0)

### **Microsoft Active Directory**

The Worklist Manager can adapt to your existing Active Directory structure. You need to define the reporting structure if this has not been done already. Active Directory provides two default attributes, *manager* and *directReports*, that define the reporting hierarchy. You can also create custom attributes that indicate a user's supervisors and subordinates. You can create groups and roles to which Worklist Manager users belong, but this is not required.

In Active Directory, a user's login ID is defined by the *sAMAccountName* attribute. This attribute is specified in the Worklist Manager External System properties in the Environment. Worklist Manager login credentials for each user are defined by the value of the sAMAccountName attribute and the value of the *userPassword* attribute. You need to create an administrator user that the Worklist Manager will use as the security principal.

For more information about configuring the Worklist Manager for Microsoft Active Directory, see ["Configuring a Microsoft Active Directory Connection" on page 39.](#page-38-0)

# **Configuring Secure Sockets Layer**

By default, communications between the Repository and the LDAP server are unencrypted. You can configure the LDAP server and Worklist Manager to use Secure Sockets Layer (SSL).

### ▼ **To Encrypt Communications Between the Repository and the LDAP Server**

For more information about using SSL with the Repository, see *[Configuring Oracle Java CAPS](http://www.oracle.com/pls/topic/lookup?ctx=&id=JCAPSCONFSSLS) [for SSL Support](http://www.oracle.com/pls/topic/lookup?ctx=&id=JCAPSCONFSSLS)*.

### **Configure SSL on the LDAP server. 1**

Ensure that the LDAP server is configured to use the Secure Sockets Layer (SSL). For detailed instructions, see the documentation provided with the LDAP server.

- **Export the LDAP server certificate to a file. 2**
- **Import the LDAP server certificate to the Repository's list of trusted certificates. 3**

The following steps use the keytool program. This program is included with the Repository (as well as the Java SDK).

**From a command prompt, navigate to** *SDK\_Home***\bin, where** *SDK\_Home* **is the location of the 4 Java EE Software Development Kit (SDK).**

### **Run the following command: 5**

keytool -import -trustcacerts -alias alias -file certificate\_filename -keystore cacerts\_filename

- For the -alias option, assign any value.
- For the -file option, specify the fully qualified name of the LDAP server certificate. For example:

C:\ldap\mycertificate.cer

■ For the -keystore option, specify the fully qualified name of the cacerts file, *JavaCAPS\_Home*\appserver\domains\*Domain\_Name*\config\cacerts.jks. For example:

- **When prompted, enter the keystore password.The default password is changeit. 6**
- **When prompted whether to trust this certificate, enter yes. 7**

The following message appears:

Certificate was added to keystore

- **In the Realm element of the server.xml file, modify the URL of the LDAP server as follows: 8**
	- **a. Set the protocol to ldaps.**
	- **b. Set the port number to the port number that the LDAP server listens on for SSL requests. Typically, this number is 636.**

For example:

<Realm className="org.apache.catalina.realm.JNDIRealm" connectionURL="ldaps://myldapserver:636">

## **LDAP and UNIX Java CAPS Environments**

If the application server to which Java CAPS application are deployed is running on a UNIX system, you must configure the LDAP Provider URL to connect to the LDAP server. The following is common for a Java CAPS environment.

- Application Server running on UNIX
- Java CAPS Repository running on Windows
- LDAP running on UNIX

In this environment, the LDAP provider URL in the Worklist Manager properties must be set to an exact URL.

## **To Set an LDAP Provider URL**

- **On the NetBeans Services window right-click theWorklist Manager External System under the CAPS environment, and then click Properties. 1**
- **In the Configuration list, expandWLMConnector External System Configuration, and then, depending on the LDAP server you are using, click Open Ldap Parameters or Sun Java System Directory Server/ADS/OID. 2**
- **In the LDAP Provider URL property, enter the exact URL to the LDAP server. 3**

The URL for the LDAP server is **ldap://***host***:***port*

where *host*is the name of the machine on which the LDAP server resides, and *port* is the port number on which the LDAP directory is listening. You can access the port number through the LDAP directory browser or administration tool you are using.

<span id="page-12-0"></span>**Click OK to save the changes. 4**

# **Creating aWeb Service Definition**

Web Service Definitions, embodied as Web Service Definition Language (WSDL) files, can be used to invoke and operate web services on the internet and to access and invoke remote applications and databases. WSDL files are used when you are building a web service, and expose the business process as a web service.

# **Creating the Business Processes**

Once you have created the Worklist Manager database and have the LDAP directory structure in place, you can create the main business process that contains the user activity and the sub-process that defines the user activity logic.

# **Creating the Sub-Process**

The sub-process defines the flow of data through the user activity, and defines the access point for users to enter the required information.

# **To Create the Sub-Process**

- **Create the Visual Page Designer page flows that define the user activity. 1**
- **Create a business process, and add the modeling elements including the Visual Page Designer page flows. 2**
- **Link the modeling elements together. 3**
- **Create the business rules for the links to define the mapping of data. 4**
- **When you are done configuring the modeling elements, click Save on the NetBeans toolbar. 5**

### **Creating a Partner**

When creating a business process that will be used as a sub-process, you need to create a partner to associate with the receive and reply activities.

### ▼ **To Create a New Partner**

- **In the Projects window, right-click the sub-process, and then click Properties. 1**
- **On the Business Process Properties window, click the Partners tab. 2**
- **Click New, and enter a name for the partner. 3**
- **Click OK. 4**

### **Associating the Partner with Activities**

Once you create a partner for the sub-process, you need to associate it with the implement or receive activity and the reply activity of the sub-process. This allows you to connect the components in the Connectivity Map.

### **To Associate the Partner With Activities**

- **In the business process, select the receive or implement activity. 1**
- **On the Business Process Designer toolbar, click the Show Property Sheet icon. 2**
- **In the Partner property, select the partner you created above. 3**
- **Repeat for the reply activity. 4**

### **Creating the Main Business Process**

The main business process includes the user activity, and invokes the sub-process created in the previous step.

### **To Create the Main Business Process**

- **Create a business process, and add the modeling elements including a user activity. 1**
- **Link the modeling elements together. 2**
- **In the Projects window, expand the sub-process, and then drag the operation of the sub-process onto the user activity in the business process. 3**

This node is named Operation by default, but you can customize the name in the WSD object.

**Create the business rules for the links to define the mapping of data. 4**

- **Define task assignment for the user activity, as described in ["DefiningTask Assignment"on](#page-15-0) [page 16.](#page-15-0) 5**
- **When you are done configuring the modeling elements, click Save on the NetBeans toolbar. 6**

## **Configuring User Activities InsideWhile Loops**

When creating a business process that includes a user activity inside a while loop, you must take a few extra steps. The following procedure provides the steps for configuring a user activity inside a while loop.

# ▼ **To Configure a User Activity Inside aWhile Loop**

- **Create and configure a user activity as usual. 1**
- **Add a business rule to the link leaving the user activity. 2**
- **Open the Business Rule Designer and expand theWLVTask.Input node. 3**
- **Copy a business process attribute from the Output panel to the All panel, as shown in Figure 4.** This creates an output container. **4**

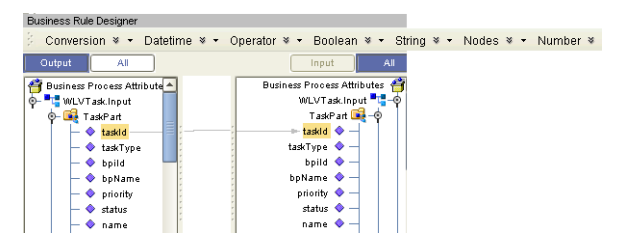

**FIGURE 4** Copy Business Process Attribute

**Open the Business Rules panel and click Show Single Mapping, as shown in Figure 5. 5**

**FIGURE 5** Business Rules Editor

| <b>Business Rules</b>                           | <b>Business Rule Designer</b>                                     |                             |
|-------------------------------------------------|-------------------------------------------------------------------|-----------------------------|
| $\leftrightarrow$ $\circ$<br>g<br>$\rightarrow$ | Conversion * • Datetime * • Operator * • Boolean * • String * • N |                             |
| <b>Business Rule</b>                            | Output<br>All                                                     | All<br>Input                |
| Copy from tasked to task                        | ≝<br><b>Business Process Attributes</b>                           | Business Process Attributes |
|                                                 | <b>THE WLVT ask Input</b>                                         | WLVTask.Input - C           |
|                                                 | <b>B</b> TaskPart                                                 | TaskPart <b>Die</b> -©      |
|                                                 | taskld                                                            | ⇒ taskid � —i               |
|                                                 | taskTvpe                                                          | taskType $\blacklozenge$ -  |
|                                                 | bpild                                                             | bpild $\bullet -$           |
|                                                 | bpName                                                            | bpName $\bullet -$          |
|                                                 | priority                                                          | priority $\blacklozenge$ -  |
| ٠<br><b>HIII</b>                                | status<br>٠                                                       | status $\bullet$ $-$        |
|                                                 |                                                                   | .                           |

<span id="page-15-0"></span>**Right-click the Copy rule and click Reset Destination, as shown in Figure 6. 6**

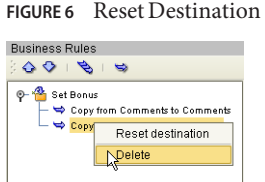

**On the NetBeans toolbar, click Save. 7**

# **Defining Task Assignment**

After the business processes are created and configured, you need to connect to the LDAP server and configure the user activity. To configure a user activity, you create expressions that define which users are assigned to a task under specific conditions. You can optionally define automatic task escalation and email notifications for user activities. The task assignment panel also provides a Visual Page Designer page mapper so you can expose values generated by the user activity to the page flow.

**Note –** One default expression is defined in the expression list, which cannot be deleted. This expression is used when no conditions defined for any other expression evaluate to true. At a minimum, you must configure the default expression by assigning a user to the expression; otherwise, business process validation will find a fatal error and you will be unable to deploy.

### **Creating a Task Assignment Expression**

The flow of a specific task is defined by an expression. You can define multiple expressions for each user activity, each defining the conditions under which a task is assigned, the users to whom it is assigned, and what happens once the task is assigned.

## **To Create a Task Assignment Expression**

**In the main business process, right-click the user activity to which you want to assign LDAP users, and then click EditTask Assignment Panel. 1**

The Worklist Manager window appears, as shown in [Figure 7.](#page-16-0)

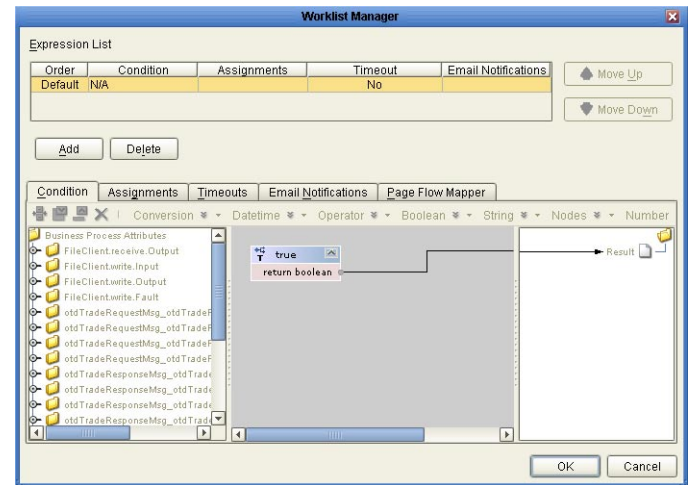

<span id="page-16-0"></span>**FIGURE 7** Worklist ManagerWindow: Expression List

**In the upper section of the window, click Add. 2**

A new expression appears in the expressions list.

- **If necessary, use the Move Up and Move Down buttons to place the expression in the correct order. 3**
- **Configure the expression as described in the following sections. 4**

### **Defining Task Assignment Conditions**

Conditions define how an activity is evaluated for user completion. The Conditions tab of the Worklist Manager window includes a Method Palette, similar to that of the Business Rule Designer. This step is required for all but the default expression.

### **To Define Task Assignment Conditions**

**On theWorklist Manager window, click the Condition tab. 1**

The Condition page appears, as shown in [Figure 8.](#page-17-0)

**Define the conditions under which a task will be assigned. 2**

[Figure 8](#page-17-0) illustrates an example of using methods on the Condition page.

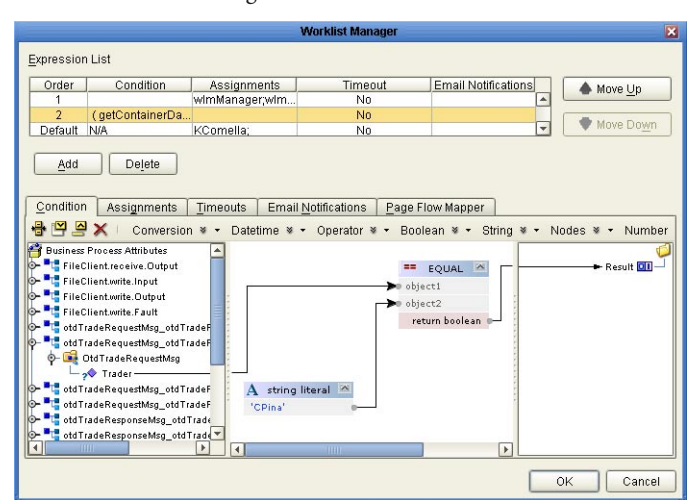

<span id="page-17-0"></span>**FIGURE 8** Worklist ManagerWindow: Condition Tab

**Once the conditions are defined, continue to "Assigning Users to the Activity"on page 18. 3**

### **Assigning Users to the Activity**

In this step, you can create either static or dynamic assignments for the user activity. With static assignments, you specify the users to whom tasks will be assigned when the conditions you defined on the Condition page have been met. To do this, you must connect to a running LDAP server. With dynamic assignments, you specify a field in the incoming data that contains the name of the user to whom that task is assigned. You do not need to connect to the LDAP server to create this assignment. This step is required for all expressions. If a user activity includes an expression with no users assigned, the business process will fail validation.

### **To assign users to an activity**

#### **On theWorklist Manager window, click the Assignments tab. 1**

The Assignments page appears, as shown in [Figure 9.](#page-18-0)

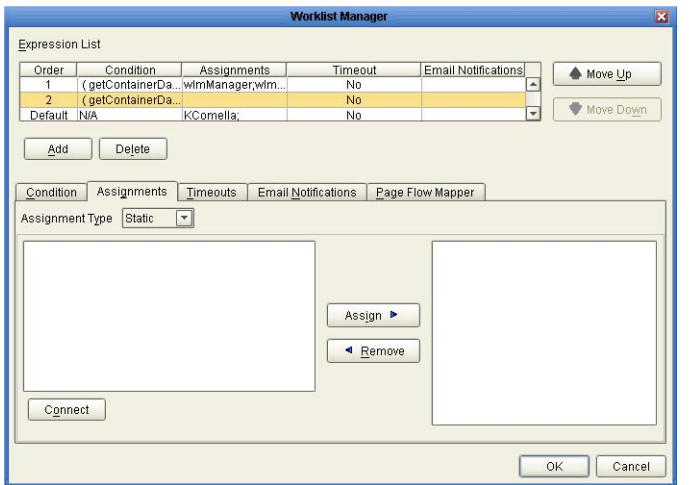

<span id="page-18-0"></span>**FIGURE 9** Worklist ManagerWindow: Static Assignments

- **To create static assignments, do the following: 2**
	- **a. On the Assignments page, make sure the AssignmentType is Static, and then click Connect.** The LDAP connection properties dialog box appears.

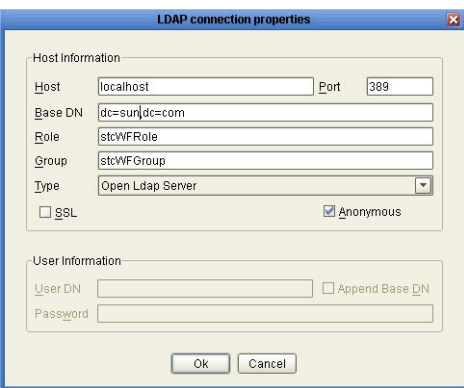

**FIGURE 10** LDAP connection properties Dialog Box

**b. Enter the values described in the table following these instructions, and then click OK.**

The left panel of the Assignments page is populated with the roles, groups, and users defined in your LDAP directory.

**c. From the list in the left panel, select the roles, groups, or users you want to include for this task assignment, and then click Assign.**

#### **To create dynamic assignments, do the following: 3**

### **a. In the AssignmentType field, select Dynamic.**

The Assignments page changes to display attributes, as shown in Figure 11.

**FIGURE 11** Worklist ManagerWindow: Dynamic Assignments

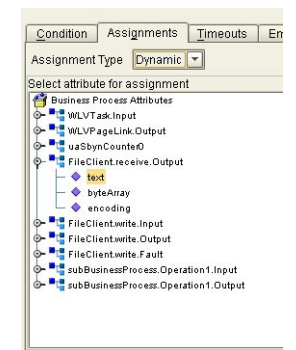

- **b. In the attributes list, expand the list and select the field that will contain the name of the user to whom a task will be assigned.**
- **Continue to ["DefiningTask Escalation"on page 21,](#page-20-0) or click OK if you are done defining the expression. 4**

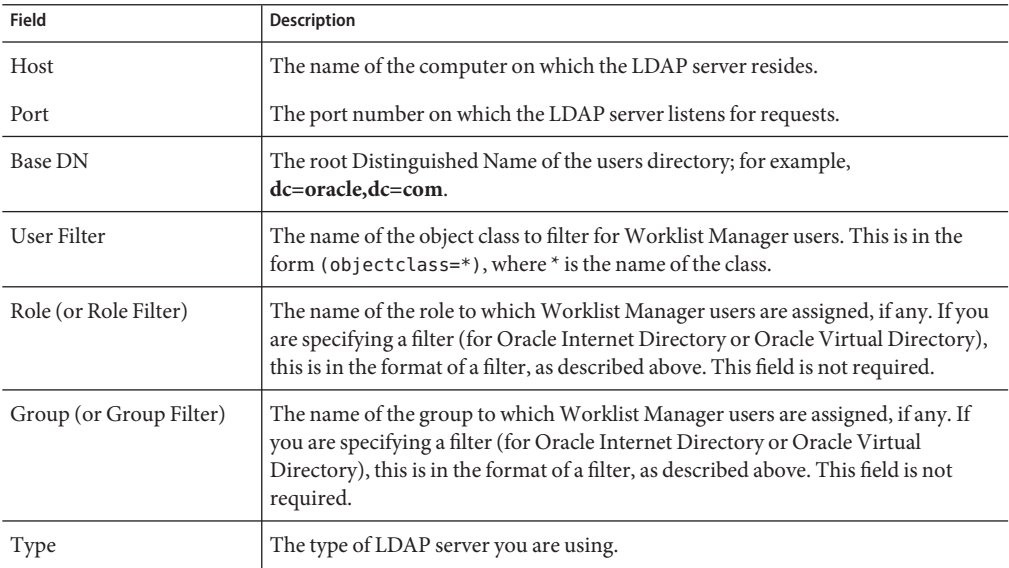

<span id="page-20-0"></span>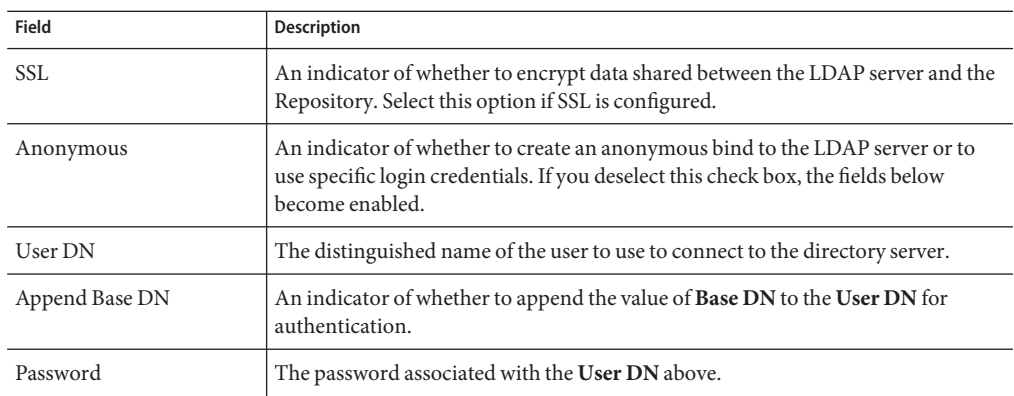

# **Defining Task Escalation**

The Worklist Manager provides the ability to automatically escalate tasks based on either a duration of time or a deadline. When escalation is based on duration, the task can be escalated repeatedly. When it is based on a deadline, the task is only escalated once.

For duration-based escalation, the timer starts when a task is added and when a user checks in, reassigns, or escalates a task. If the specified duration passes without the timer stopping, the task is escalated to all unique managers of the assignee. The timer stops when a task is checked out or completed and when the task has been escalated as high as it can go.

For deadline-based escalation, the timer starts when a task is inserted. The task is only escalated if the timer does not stop prior to the deadline. The timer stops when a task is checked out, completed, or manually escalated. The timer also stops when the deadline is reached and the task is escalated.

Defining task escalation is optional.

**Note –** You can use a dialog box to format the deadline and duration for you. For information purposes only, the following formats are used:

- **Deadlines**: YYYY-MM-DDTHHmmSS-*GMT\_diff*, where *GMT\_diff* represents the difference from Greenwich Mean Time. For example, 2011-03-31T12:00:00-8:0 indicates March 31, 2011 at noon Pacific Standard Time.
- **Durations**: PxYxMxDTxHxMxS, where x represents the number of units, Y is years, the first M is months, D is days, H is hours, the second M is minutes, and S is seconds. For example, P0Y0M0DT1H30M0S indicates and hour and one-half duration.

# ▼ **To Define Task Escalation**

#### **On theWorklist Manager window, click theTimeouts tab. 1**

The Timeouts page appears, as shown in Figure 12.

**FIGURE 12** Worklist ManagerWindow: Timeouts Tab

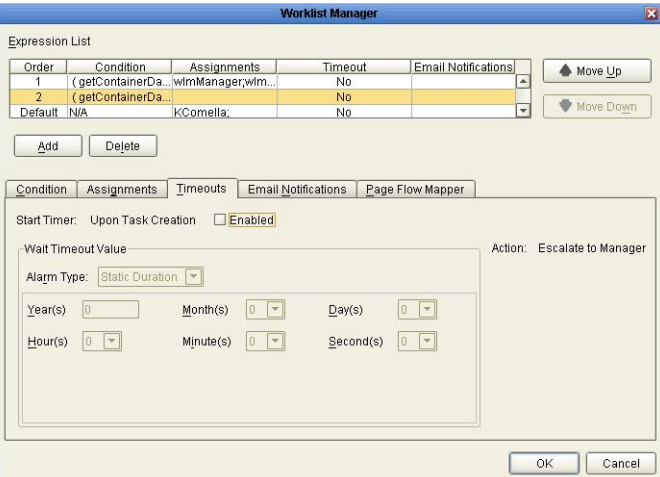

- **Click the Enabled checkbox. 2**
- **To set a duration for escalation, do the following: 3**
	- **a. In the AlarmType field, select Static Duration.**
	- **b. Enter the duration in the fields provided.**

Figure 13. specifies that the task must be completed in just under one week before it is escalated.

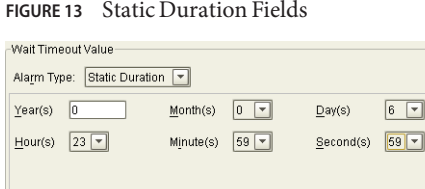

- **To set a deadline for the escalation, do the following: 4**
	- **a. In the AlarmType field, select Static Deadline.**
	- **b. Enter the deadline in the fields provided.**

Figure 14 specifies that the task must be completed before midnight on the last day of February, 2007.

**FIGURE 14** Static Deadline Fields

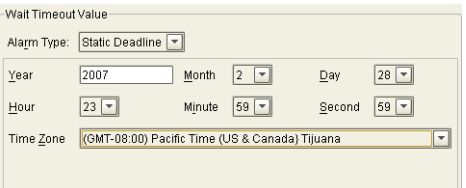

**Continue to "Exposing User Activity Values to Visual Page Designer Pages"on page 23, or click 5 OK if you are done defining the expression.**

### **Exposing User Activity Values to Visual Page Designer Pages**

Using the Page Flow Mapper, you can expose values generated by the user activity to the associated Visual Page Designer pages. For example, if you map the assignedTo field, pages can be built that display the name of the task assignee.

The mapper has a Method Palette from which you can select methods to manipulate the data in the mapping. Exposing user activities to Visual Page Designer pages is optional.

## **To Expose User Activity Values to Visual Page Designer Pages**

#### **On theWorklist Manager window, click the Page Flow Mapper tab. 1**

The Page Flow Mapper page appears, as shown in [Figure 15.](#page-23-0)

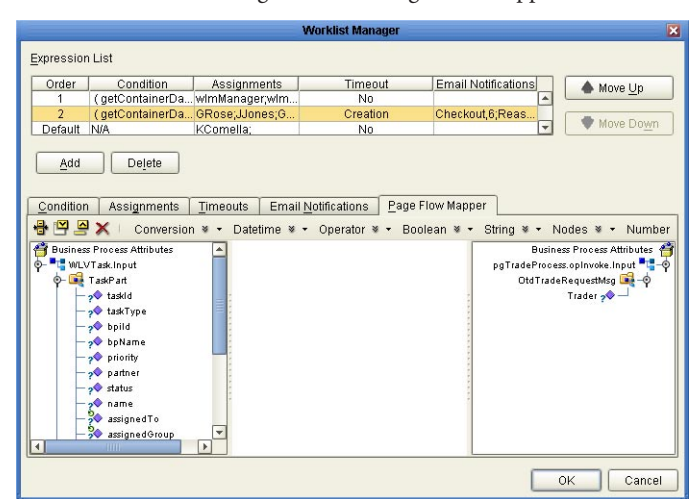

<span id="page-23-0"></span>**FIGURE 15** Worklist Manager Window: Page Flow Mapper

- **In the mapper, map any user activity fields in the left panel to nodes in the right panel. 2**
- **Continue to "Define Email Notifications forTasks"on page 24, or click OK if you are done defining the expression. 3**

## **Define Email Notifications for Tasks**

You can specify that certain users receive email notifications during different stages of task completion. For example, you might want to notify both the assignee and their managers when they are assigned a task. You can define email notifications for all types of task activities, including assignment, reassignment, escalation, check-ins, checkouts, and completion. This task is optional.

To define email notifications, complete the following tasks:

- Make sure that the LDAP entry for each user assigned to user activity tasks includes an attribute that defines their email address.
- Define email notification for tasks as described below (under "Define Email Notifications for Tasks" on page 24).
- Configure the Worklist Manager External System in the Environment:
	- Define the email properties (described under ["Defining email Notification Properties"](#page-29-0) [on page 30\)](#page-29-0).
	- When configuring the LDAP connection properties, specify the name of the LDAP directory attribute that contains each user's email address (this is described in ["Configuring the WorkList Manager" on page 26](#page-25-0) under the topic appropriate to the LDAP directory you are using.

# **To Define email Notification for Tasks**

**On theWorklist Manager window, click the Email Notifications tab. 1**

The Email Notifications page appears, as shown in [Figure 15.](#page-23-0)

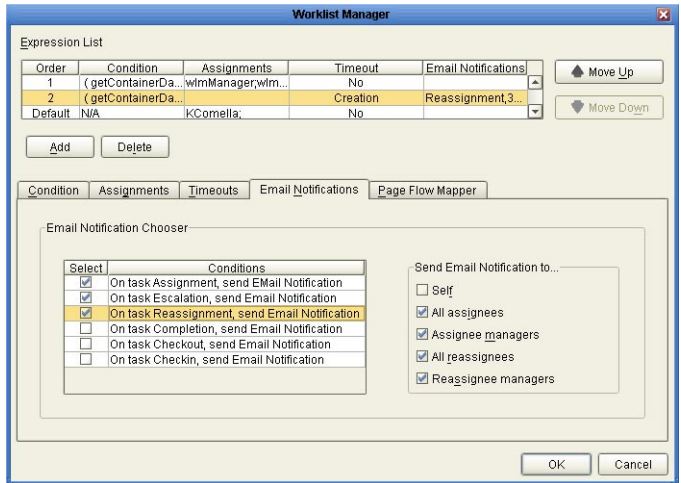

**FIGURE 16** Worklist Manager Window: Email Notifications Tab

- **For each action for which you want to generate email notifications, do the following: 2**
	- **a. In the Conditions list, select the checkbox next to the action.**
	- **b. In the Send Email NotificationsTo list, select the users to whom the notifications should be sent.**
- **Click OK. 3**
- **In the NetBeans Services window, configure theWorklist Manager External System properties by doing the following: 4**
- **Specify the email server connection properties, as described in ["Defining email Notification](#page-29-0) [Properties"on page 30.](#page-29-0) 5**
- **In the properties for the LDAP server, enter the name of the LDAP user attribute that contains 6 the email address (for example,"mail").**

For more information about this property, see the topics under["Configuring the WorkList](#page-25-0) [Manager" on page 26](#page-25-0) appropriate for the type of LDAP directory you are using.

# <span id="page-25-0"></span>**Configuring theWorkList Manager**

When you create the Environment for a user activity business process, you need to create and configure a Worklist Manager External System. The properties you configure for the external system define the Worklist Manager database connectivity, LDAP server and directory information, and custom labels for flex attributes. Perform the following steps to configure the Worklist Manager.

- "Creating the Worklist Manager External System" on page 26
- "Defining WLM Configuration Properties" on page 26
- ["Customizing Flex Attribute Labels" on page 28](#page-27-0)
- ["Defining email Notification Properties" on page 30](#page-29-0)

In addition, you must perform one of the following tasks:

- ["Configuring an Oracle Internet Directory Connection" on page 33](#page-32-0)
- ["Configuring an OpenLDAP Connection" on page 31](#page-30-0)
- ["Configuring an Oracle Directory Server Enterprise Edition Connection" on page 36](#page-35-0)
- ["Configuring a Microsoft Active Directory Connection" on page 39](#page-38-0)

## **Creating theWorklist Manager External System**

The Worklist Manager External System is created in a Java CAPS Environment from the Services window in NetBeans.

# ▼ **To Create theWorklist Manager External System**

- **In the NetBeans Services window, expand CAPS Environments. 1**
- **If necessary, right-click the user activity Environment and use Version Control to check it out. 2**
- **Right-click the Environment for the user activity Project, point to New, and then clickWork List Manager. 3**
- **Enter a name for theWorklist Manager External System, and then click OK. 4**
- **Right-click the new external system in the Environment tree, and then click Properties.** The Properties window appears. **5**
- **Configure theWorklist Manager, as described in the following sections. 6**

# **DefiningWLM Configuration Properties**

The configuration properties of the Worklist Manager define information about the Worklist Manager database and application.

# <span id="page-26-0"></span>▼ **To Define Configuration Properties**

**On theWorklist Manager Properties window, clickWLMConnector External System Configuration (shown in Figure 17). 1**

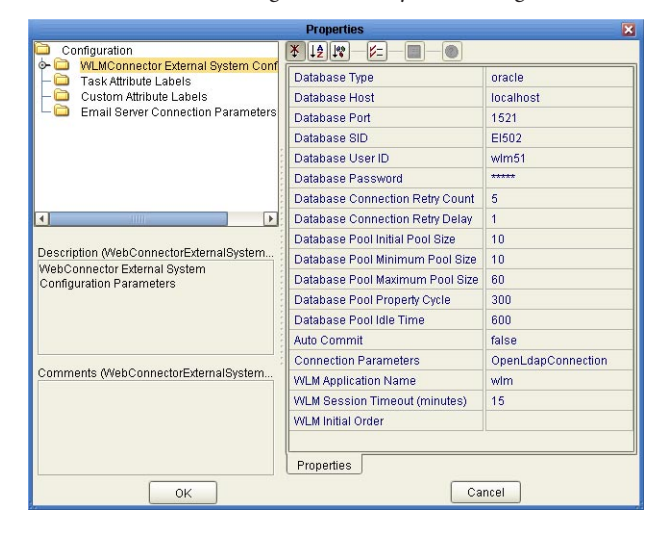

**FIGURE 17** Worklist Manager External System Configuration

**Enter values for the properties described in the following table and click OK. 2**

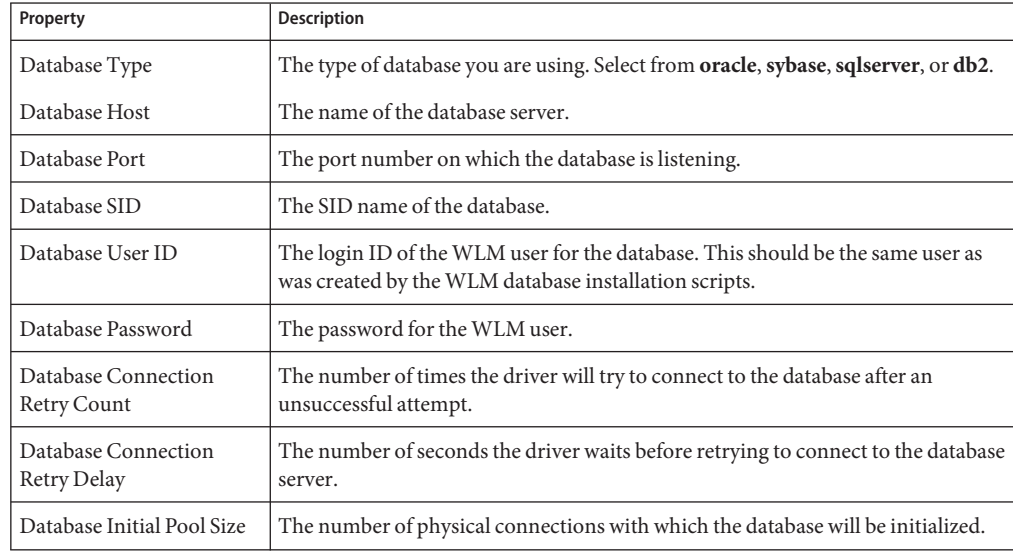

<span id="page-27-0"></span>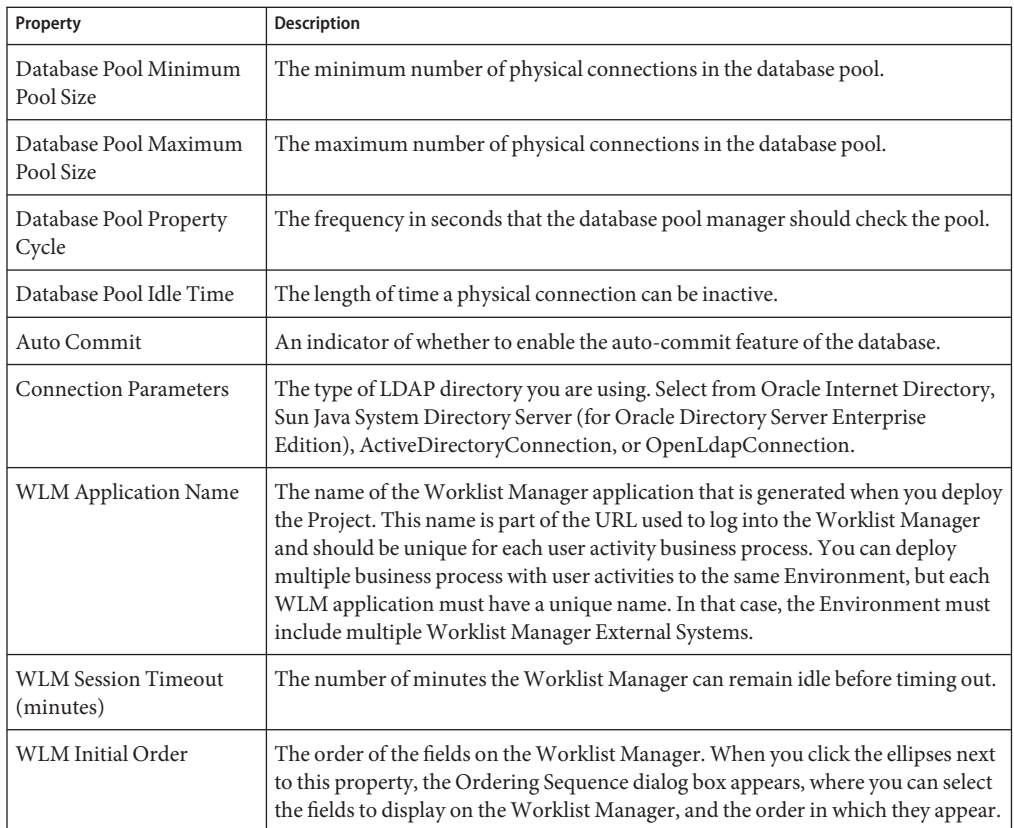

## **Customizing Flex Attribute Labels**

Flex attributes are customizable attributes that aid in task assignment. The attributes appear in the Business Rule Designer (as shown in [Figure 18\)](#page-28-0) as well as in columns of the Worklist Manager.

You can map values to these attributes in the Business Rule Designer so the values appear in the Worklist Manager. You can also label the attributes to make them easy to identify in the Worklist Manager.

<span id="page-28-0"></span>**FIGURE 18** Flex Attributes in the Business Rule Designer

# ▼ **To Customize Flex Attribute Labels**

- **From the NetBeans Services window, right-click theWorklist Manager External System. 1**
- **Click Properties. 2**

The Properties dialog box appears.

**Click Custom Attribute Labels, as shown in Figure 19. 3**

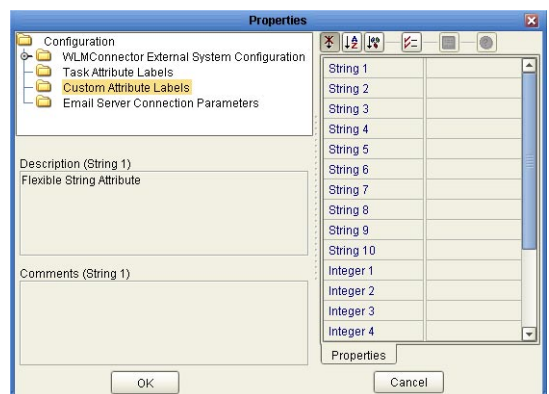

**FIGURE 19** Flex Attributes

- **Define labels for as many attributes as necessary. 4**
- **Click OK. 5**

### <span id="page-29-0"></span>**Defining email Notification Properties**

If you defined email notifications on the Worklist Manager window for a user activity (see ["Define Email Notifications for Tasks" on page 24\)](#page-23-0), you need to define the connection properties for the email server in the Worklist Manager External System properties. You also need to modify the LDAP properties for the directory server you are using by specifying the name of the attribute that contains the users' email addresses.

- ▼ **To Define email Notification Properties**
- **On theWorklist Manager Properties window, click Email Server Connection Parameters (shown in [Figure 17\)](#page-26-0). 1**

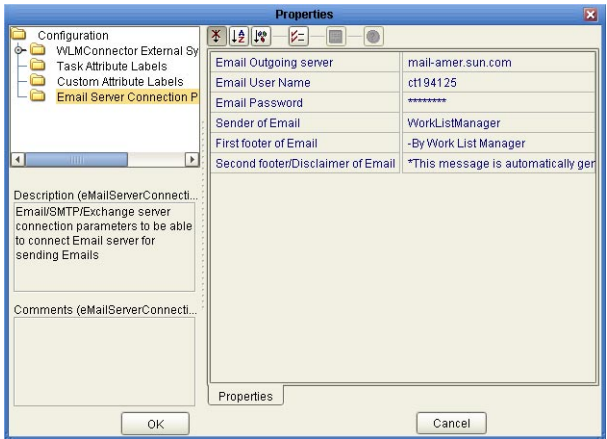

**FIGURE 20** Email Server Connection Properties

- **Enter values for the properties described in the following table. 2**
- **Click OK. 3**

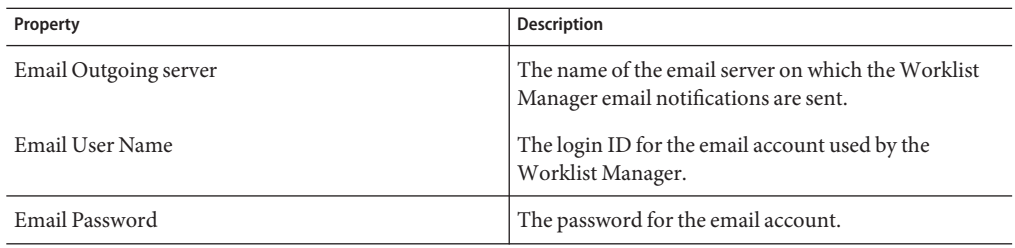

<span id="page-30-0"></span>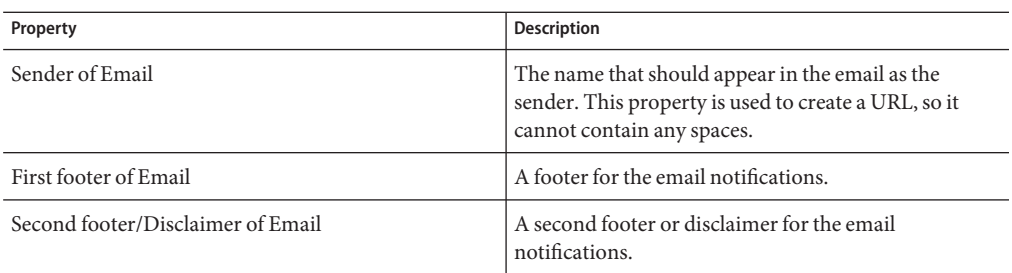

### **Configuring an OpenLDAP Connection**

To use OpenLDAP with the Worklist Manager, you must specify certain information about the LDAP directory structure so the Worklist Manager knows where to find the user information defined in the directory. You can use your existing directory structure as long as there is a mechanism for defining a user reporting hierarchy.

The Worklist Manager uses an anonymous bind with OpenLDAP, so you do not need to specify credentials for the security principal.

# **To Configure an OpenLDAP Connection**

- **From the NetBeans Services window, expand CAPS Environments and expand the Environment for theWLM Project. 1**
- **Right-click theWorklist Manager External System, and then click Properties. 2**
- **On the Properties window, verify that the Connection Parameters property is set to OpenLdapConnection. 3**
- **ExpandWLMConnector External System Configuration, and then click Open Ldap Parameters.** The OpenLDAP properties appear, as shown in [Figure 21.](#page-31-0) **4**

|                                                                                                    | <b>Properties</b>                   | $\overline{\mathbf{x}}$          |
|----------------------------------------------------------------------------------------------------|-------------------------------------|----------------------------------|
| Configuration                                                                                           | ※ 12 19<br>レニ<br>®                  |                                  |
| WLMConnector External Sv<br>Sun Java System Direct                                                      | <b>LDAP Initial Context Factory</b> | com.sun.indi.ldap.LdapCtxFactory |
| Open Ldap Parameters                                                                                    | <b>LDAP Provider URL</b>            | Idap://localhost389              |
| Task Attribute Labels<br>Custom Attribute Labels<br>Email Server Connection P<br><b>Similar Company</b> | Open LDAP RootName                  | sun                              |
|                                                                                                    | Open LDAP Version                   | 3                                |
|                                                                                                    | Open LDAP Search Filter             | (o=Sun Microsystems)             |
| Description (Open LDAP Attribute<br>LDAP Attribute givenName                                            | Open LDAP Search DN                 | ou=People,dc=sun,dc=com          |
|                                                                                                    | Open LDAP Attribute Role            | wimRole                          |
|                                                                                                    | Open LDAP Attribute Manager         | Manager                          |
|                                                                                                    | Open LDAP Attribute Group           | wimGroup                         |
|                                                                                                    | Open LDAP Attribute Email           | mail                             |
|                                                                                                    | Open LDAP Attribute Given Name      | givenName                        |
| Comments (Open LDAP Attribute                                                                           | Properties                          |                                  |
| OK                                                                                                    |                                     | Cancel                           |

<span id="page-31-0"></span>**FIGURE 21** OpenLDAP Configuration Properties

**Enter values for the properties in the following table. 5**

**Note –** Modify these values to suit your existing directory structure and attributes.

#### **Click OK. 6**

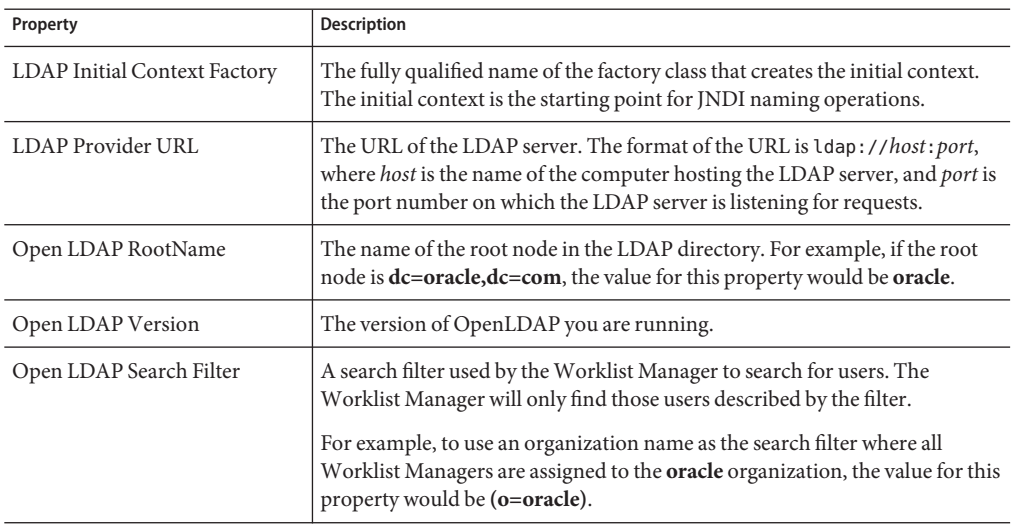

<span id="page-32-0"></span>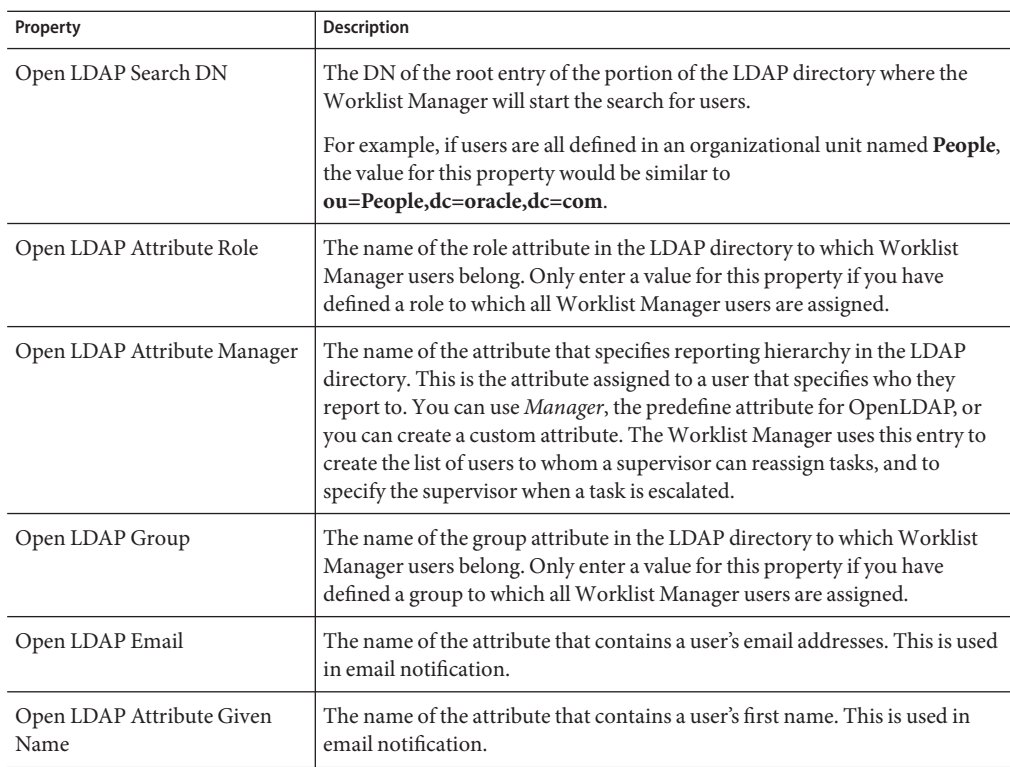

# **Configuring an Oracle Internet Directory Connection**

To use the Oracle Internet Directory with the Worklist Manager, you must specify certain information about the LDAP directory structure so the Worklist Manager knows where to find the user information defined in the directory. You can use your existing directory structure as long as there is a mechanism for defining a user reporting hierarchy.

# **To Configure an Oracle Internet Directory Connection**

- **From the NetBeans Services window, expand CAPS Environments and expand the Environment 1 for theWLM Project.**
- **Right-click theWorklist Manager External System, and then click Properties. 2**
- **On the Properties window, verify that the Connection Parameters property is set to Oracle Internet Directory. 3**

#### **ExpandWLMConnector External System Configuration, and then click Sun Java System Directory Server/ADS/OID. 4**

The LDAP properties appear, as shown in [Figure 21.](#page-31-0)

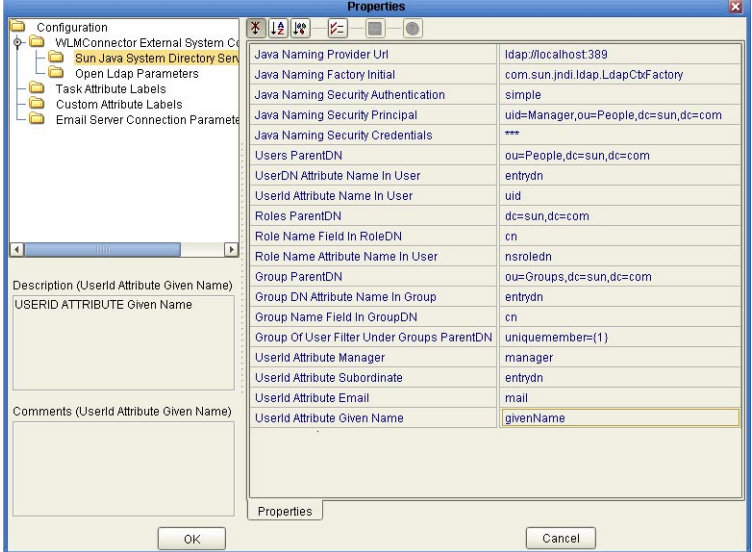

**FIGURE 22** Oracle Internet Directory Configuration Properties

#### **Enter the property values for the properties described in the table at the end of this procedure. 5**

**Note –** Depending on how your LDAP directory is set up, not all of these fields are required. The default configuration is not necessarily illustrative of an actual implementation.

#### **Click OK. 6**

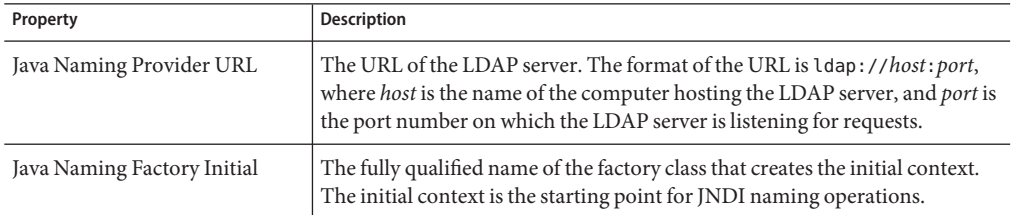

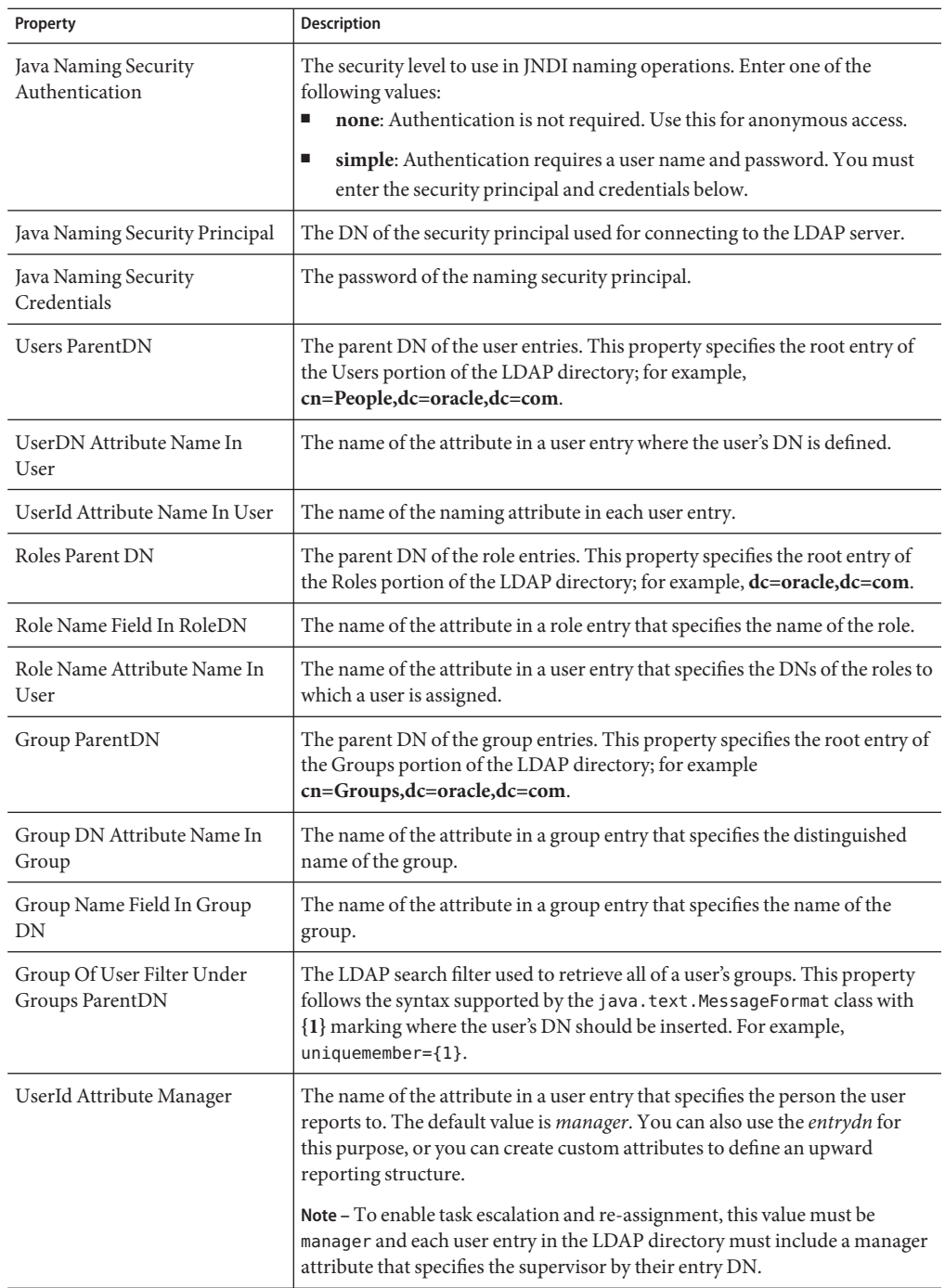

<span id="page-35-0"></span>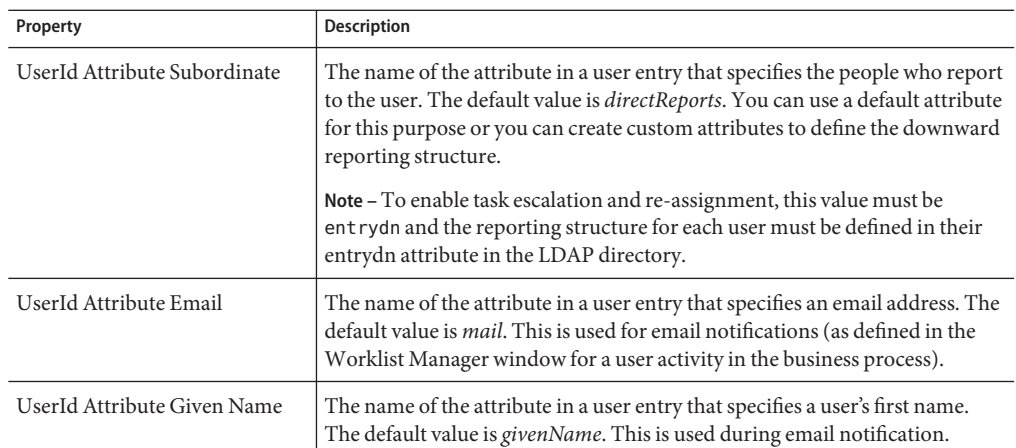

# **Configuring an Oracle Directory Server Enterprise Edition Connection**

To use the Oracle Directory Server Enterprise Edition (previously Sun Java System Directory Server) with the Worklist Manager, you must specify certain information about the LDAP directory structure so the Worklist Manager knows where to find the user information defined in the directory. You can use your existing directory structure as long as there is a mechanism for defining a user reporting hierarchy.

## **To Configure an Oracle Directory Server Connection**

- **From the NetBeans Services window, expand CAPS Environments and expand the Environment for theWLM Project. 1**
- **Right-click theWorklist Manager External System, and then click Properties. 2**
- **On the Properties window, verify that the Connection Parameters property is set to Sun Java System Directory Server. 3**
- **ExpandWLMConnector External System Configuration, and then click Sun Java System 4 Directory Server/ADS/OID.**

The LDAP properties appear, as shown in [Figure 21.](#page-31-0)

|                                                                  | <b>Properties</b>                          | $\overline{\mathbf{x}}$             |
|------------------------------------------------------------------|--------------------------------------------|-------------------------------------|
| Configuration                                                    | V=<br>$\circ$                              |                                     |
| WLMConnector External System Cd<br>Sun Java System Directory Sen | Java Naming Provider Url                   | Idap://localhost:389                |
| Open Ldap Parameters                                             | Java Naming Factory Initial                | com.sun.jndi.ldap.LdapCtxFactory    |
| Task Attribute Labels<br>Custom Attribute Labels                 | Java Naming Security Authentication        | simple                              |
| <b>Email Server Connection Paramete</b>                          | Java Naming Security Principal             | uid=Manager.ou=People.dc=sun.dc=com |
|                                                                  | Java Naming Security Credentials           | $***$                               |
|                                                                  | <b>Users ParentDN</b>                      | ou=People.dc=sun.dc=com             |
|                                                                  | UserDN Attribute Name In User              | entrydn                             |
|                                                                  | Userld Affribute Name In User              | uid                                 |
|                                                                  | Roles ParentDN                             | dc=sun.dc=com                       |
|                                                                  | Role Name Field In RoleDN                  | cn                                  |
| <b>THITE</b><br>$\left  \cdot \right $<br>$\blacktriangleright$  | Role Name Attribute Name In User           | nsroledn                            |
| Description (UserId Attribute Given Name)                        | Group ParentDN                             | ou=Groups.dc=sun.dc=com             |
| USERID ATTRIBUTE Given Name                                      | Group DN Attribute Name In Group           | entrydn                             |
|                                                                  | Group Name Field In GroupDN                | cn                                  |
|                                                                  | Group Of User Filter Under Groups ParentDN | uniquemember=(1)                    |
|                                                                  | UserId Attribute Manager                   | manager                             |
|                                                                  | Userld Attribute Subordinate               | entrydn                             |
|                                                                  | UserId Attribute Email                     | mail                                |
| Comments (UserId Attribute Given Name)                           | UserId Attribute Given Name                | qivenName                           |
|                                                                  | Properties                                 |                                     |
| OK                                                               |                                            | Cancel                              |

**FIGURE 23** Oracle Directory Server Enterprise Edition Configuration Properties

#### **Enter the property values for the properties described in the table at the end of this procedure. 5**

**Note –** Depending on how your LDAP directory is set up, not all of these fields are required. The default configuration is not necessarily illustrative of an actual implementation.

#### **Click OK. 6**

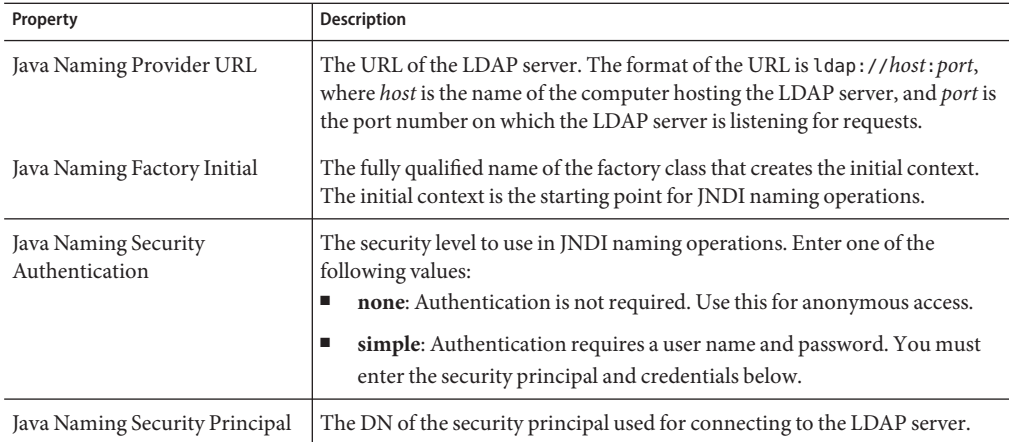

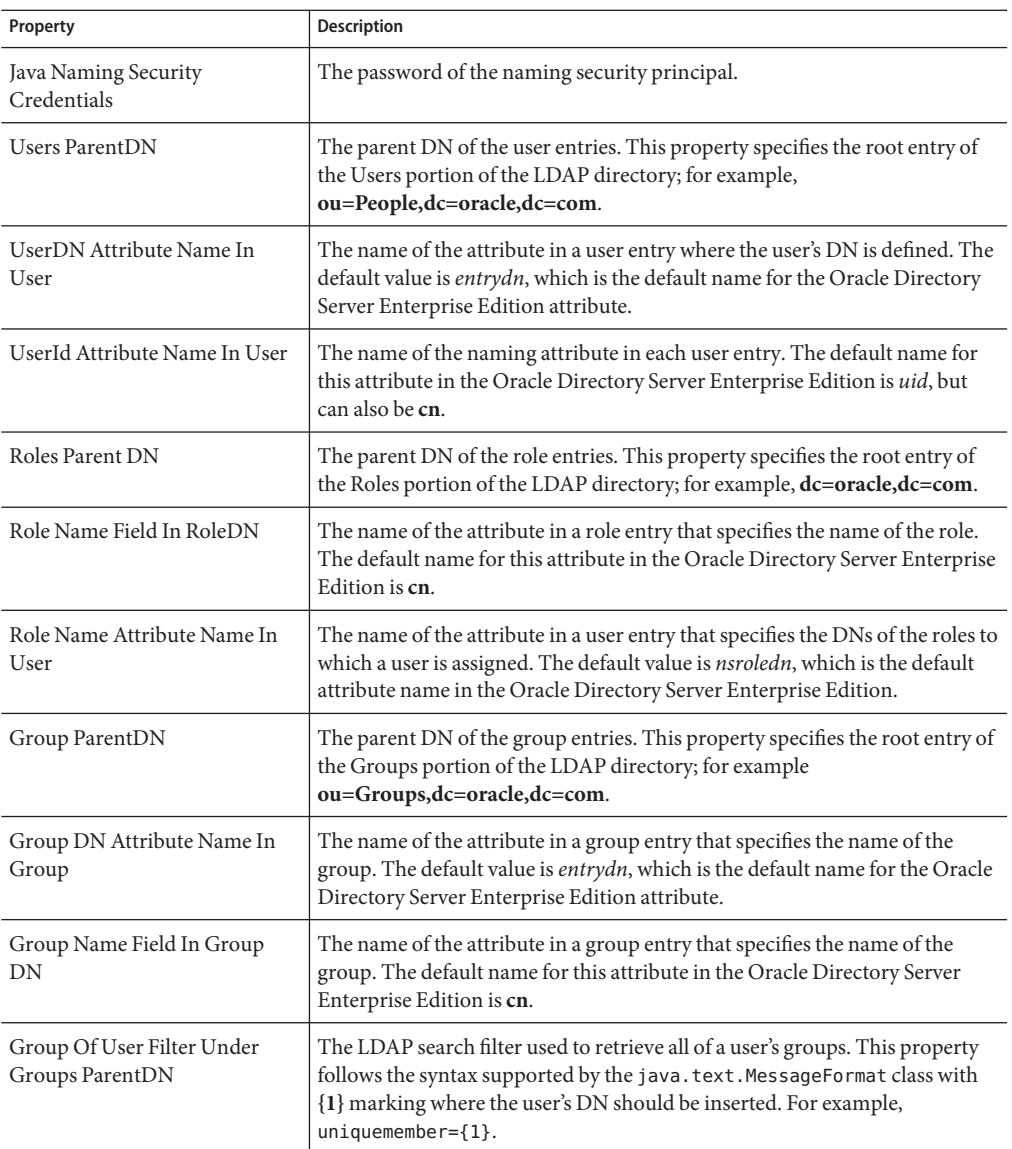

<span id="page-38-0"></span>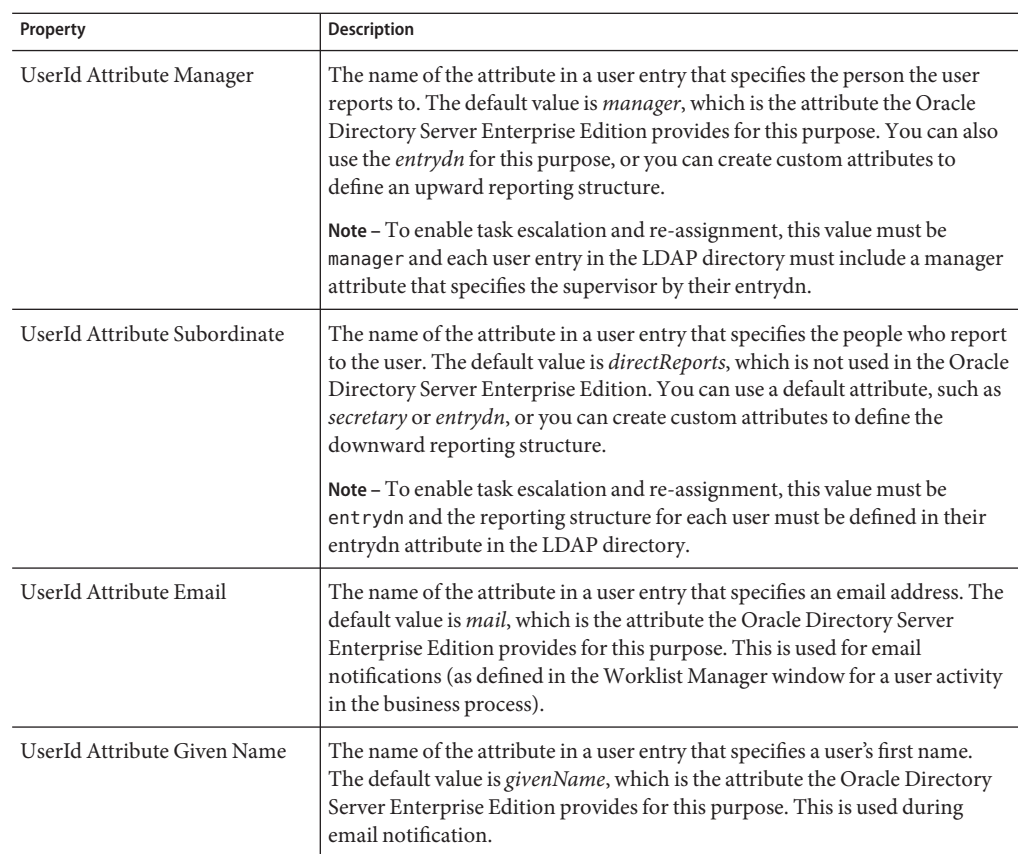

# **Configuring a Microsoft Active Directory Connection**

To use Microsoft Active Directory with the Worklist Manager, you must specify certain information about the LDAP directory structure so the Worklist Manager knows where to find the user information defined in the directory. You can use your existing directory structure as long as there is a mechanism for defining a user reporting hierarchy.

# **To Configure a Microsoft Active Directory Connection**

- **From the NetBeans Services window, expand CAPS Environments and expand the Environment 1 for theWLM Project.**
- **Right-click theWorklist Manager External System, and then click Properties. 2**
- **On the Properties window, verify that the Connection Parameters property is set to ActiveDirectoryConnection. 3**

#### **ExpandWLMConnector External System Configuration, and then click Sun Java System Directory Server/ADS/OID. 4**

The LDAP properties appear, as shown in [Figure 21.](#page-31-0)

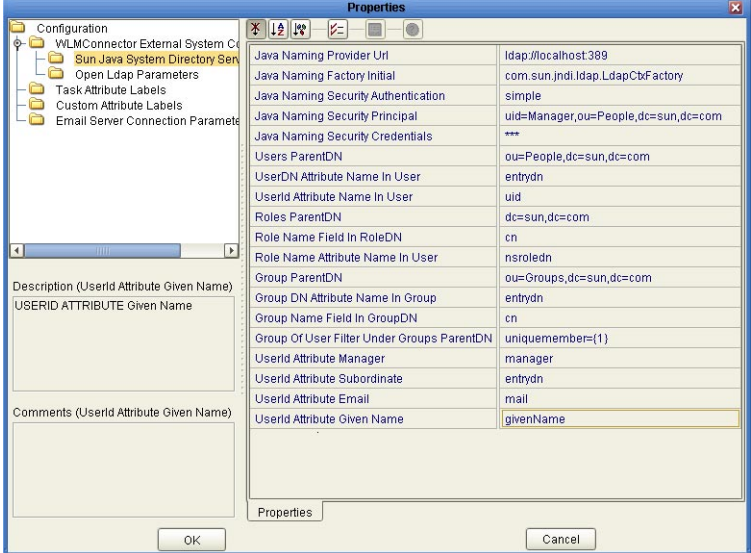

**FIGURE 24** Microsoft Active Directory Configuration Properties

#### **Enter the property values for the properties described in the table following this procedure. 5**

**Note –** Depending on how your LDAP directory is set up, not all of these fields are required. The default configuration is not necessarily illustrative of an actual implementation.

#### **Click OK to close the Properties dialog box. 6**

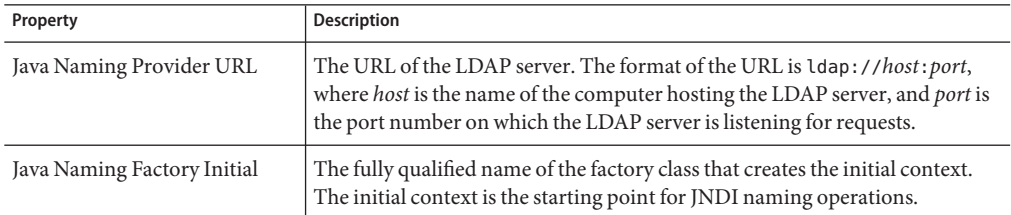

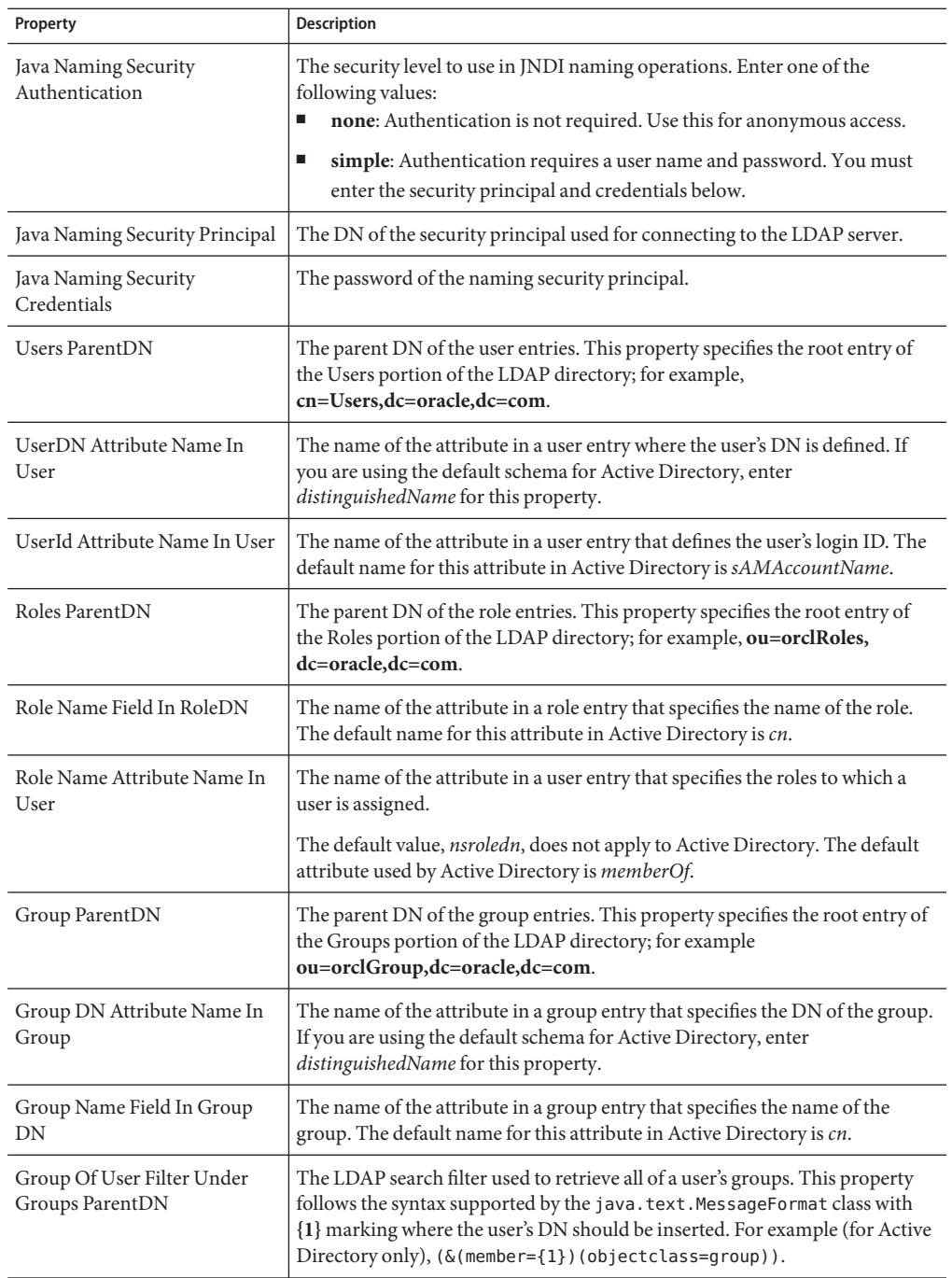

<span id="page-41-0"></span>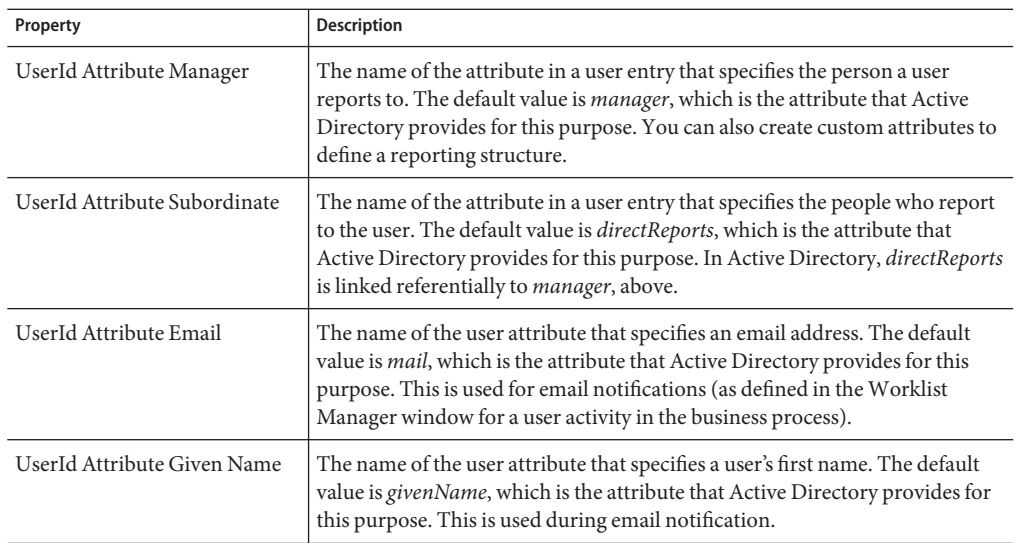

# **Using theWorklist Manager**

The web-based Worklist Manager allows you to view and manage your list of tasks. The list contains your own tasks, as well as the tasks of any subordinates assigned to you. You can manage your tasks and the tasks of your subordinates, or you can escalate a task assigned to you.

# **Managing Tasks**

From the Worklist Manager, you can manage your tasks and the tasks of your reports. The checkout and checkin features provide version control, and are necessary to ensure that more than one person is not working on the same task. You must check out a task before you can make any changes.

# **To Manage Tasks**

**Open a web browser and access theWorklist Manager by entering the following URL: 1**

**http://***hostname***:***port***/***wlm\_application\_name*

where

- *hostname* is the system on which the Repository is running.
- *port* is the port number to access the Repository. This is the HTTP property (the default value is 18001).

■ *wlm\_application\_name* is the configurable name of the Worklist Manager application. This property is defined in the WLMConnector External System Configuration settings of the Worklist Manager External System properties.

#### **Enter your login information, and then click Login. 2**

The Worklist Manager appears, as shown in Figure 25.

**FIGURE 25** Worklist Manager Task List

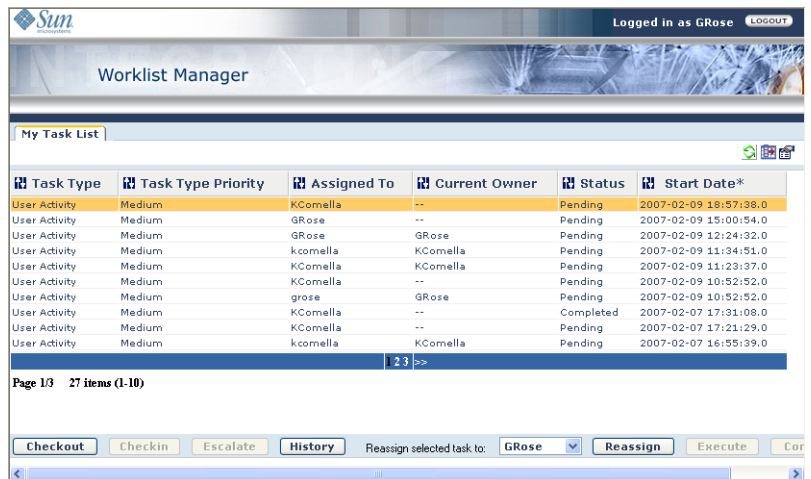

- **To complete a task, do the following: 3**
	- **a. Select the task from the list.**
	- **b. Click Checkout.**
	- **c. Click Execute.**

The task to be completed appears.

- **d. Complete the task.**
- **e. Click Complete.**

**Note –** Clicking Complete commits any changes you have made to the Worklist Manager. If you do not click Complete, any changes made to a task are lost.

- <span id="page-43-0"></span>**To escalate one of your tasks to your manager, do the following: 4**
	- **a. Select the task from the list.**
	- **b. Click Escalate.**
- **To reassign a task to one of your reports: 5**
	- **a. Select the task from the list.**
	- **b. In the drop-down list next to the Reassign button, select the name of the user to whom you want to assign the task.**
	- **c. Click Reassign.**

# **Viewing Task Histories**

The Worklist Manager provides a complete history of changes made to each task. You can view the changes from the Worklist Manager.

### ▼ **To View Task Histories**

**On theWorklist Manager, select a task from the list to view its history. 1**

#### **Click History. 2**

The Task History page appears, as shown in [Figure 26.](#page-44-0)

| Order                        | <b>Changed By</b> | Action                 | <b>Assigned To</b>       | Date                                           |
|------------------------------|-------------------|------------------------|--------------------------|------------------------------------------------|
| 1<br>$\overline{\mathbf{2}}$ | system<br>CPina   | Created<br>Checked Out | [CPina, KComella, GRose] | 2006-12-20 13:25:41.0<br>2007-01-23 13:49:29.0 |
|                              |                   | Escalated              | [CPina, KComella, GRose] |                                                |
| 3<br>4                       | CPina<br>KComella | Checked Out            | [KComella]<br>[KComella] | 2007-01-23 13:49:36.0<br>2007-01-23 13:50:33.0 |
|                              |                   |                        |                          |                                                |

<span id="page-44-0"></span>**FIGURE 26** Worklist Manager History Page

**When you are done viewing the history, click Close. 3**

# **Configuring Task Assignment Fields**

You can specify the columns that appears on the main page of the Worklist Manager, and you can specify the order in which they appear. Columns include standard Worklist Manager fields along with any flex attributes you defined.

## **To Configure Task Assignment Fields**

**On theWorklist Manager toolbar, click Set Preferences. 1**

The Choose Column Settings page appears, as shown in [Figure 27.](#page-45-0)

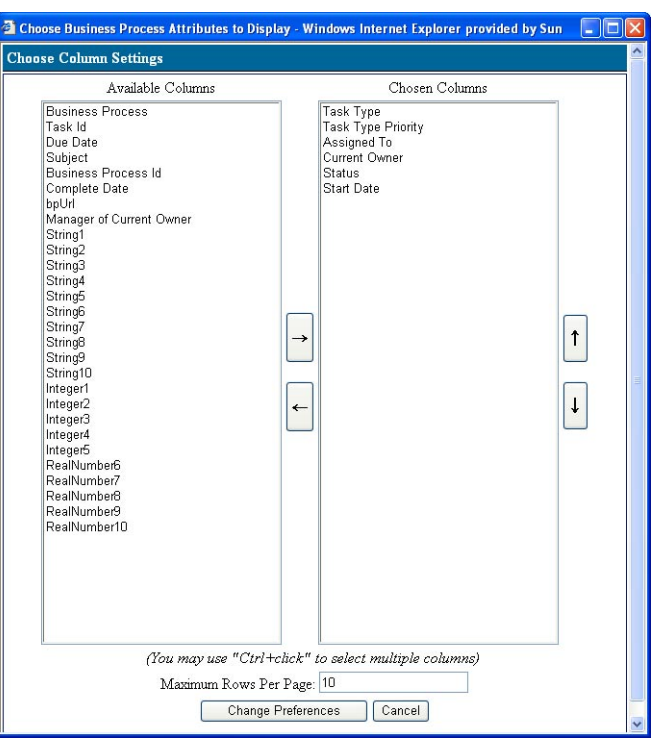

<span id="page-45-0"></span>**FIGURE 27** Worklist Manager: Choose Column Settings

- **Select the columns from the Available Columns list that you want to display on theWorklist Manager main page. 2**
- **Click the right arrow button. 3**
- **To change the order of columns, select a column and click the up or down arrow button until it is in the position you want. 4**
- **To remove a column from the main page, select the columns to remove from the Chosen 5 Columns list, and then click the left arrow button.**
- **When you are done changing the columns, click Change Preferences. 6**

# **Viewing Flex Attributes**

If you mapped values to any of the flex attributes in the user activity, you can view the values for those attributes in the Worklist Manager.

# ▼ **To View Flex Attributes**

**On theWorklist Manager toolbar, click Get Details. 1**

The Task Details page appears.

**FIGURE 28** Task Details Page

| <b>Attribute Value</b> |  |
|------------------------|--|
| $5000 - 10000$         |  |
| CARLO PINA             |  |
| ELIZABETH WAREN        |  |
| 80000                  |  |
| 5588                   |  |
| OK                     |  |
|                        |  |

**When you are done viewing the attribute details, click OK. 2**